# **les titulaires Guide pour d'autorisation**

# **Plateforme médicaments**

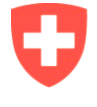

Schweizerische Eidgenossenschaft Confédération suisse Confederazione Svizzera Confederaziun svizra

Département fédéral de l'économie, de la formation et de la recherche DEFR Office fédéral pour l'approvisionnement économique du pays OFAE **OFAE**

# **A Informations importantes**

#### **Cadre juridique**

Les titulaires d'une autorisation pour des médicaments à usage humain sont tenus de notifier si ces médicaments contiennent des principes actifs vitaux et critiques (cf. annexe de l'ordonnance RS 531.215.32). Ils signalent au bureau de notification les pénuries ou les ruptures de stock, prévisibles ou non. Ils doivent notifier ces perturbations si tel ou tel dosage d'un médicament vital à usage humain risque de ne plus être disponible pendant plus de **14 jours**. Pour des cas moins sérieux (médicaments non disponibles pendant moins de 14 jours ou certaines tailles de boîtes concernées pour un dosage donné), il n'y aura pas d'obligation de notifier, pour autant que d'autres tailles de boîtes soient disponibles avec le dosage et la forme galénique requis. Pour que l'information soit analysée assez tôt et que des mesures soient prises en temps voulu, il faut notifier au plus vite, mais pas plus tard que 5 jours après avoir eu connaissance d'une pénurie ou d'une rupture de stock imminente.

#### **Plateforme**

 $\left(\mathbf{i}\right)$ 

T

Cette application a été intégrée au système d'information et d'intervention (SII) du SSC (Service sanitaire coordonné, DDPS). Le SII est une plateforme basée sur le Web (SAP).

#### **Protection des données**

Seul un petit cercle de personnes a accès à vos données saisies :

- 1) Les utilisateurs dans votre entreprise ;
- 2) Les utilisateurs dédiés dans le domaine produits thérapeutiques de l'approvisionnement économique du pays (AEP) dès lors qu'ils doivent accéder à ces données pour effectuer leurs tâches ;
- 3) Les personnes chargées de l'exploitation et de la maintenance du système.

### **Compte utilisateur / mot de passe à changer**

Votre compte utilisateur doit être strictement personnel. Protégez votre mot de passe et changez-le régulièrement. Veillez à ce que, dans votre entreprise, deux personnes au moins aient un compte personnel pour accéder à la plateforme. Signalez les changements ou les utilisateurs supplémentaires à : meldestelle@bwl.admin.ch. Le mot de passe doit comporter au moins 8 signes (dont une majuscule, un chiffre et un caractère spécial). L'accès sera bloqué après 3 tentatives infructueuses de l'utilisateur. Dans ce cas, contacteznous ou le support SII.

#### **Déclarer des produits sans obligation de notifier**

Vous êtes libre de signaler une pénurie de médicaments à usage humain pour lesquels il n'y a pas d'obligation de notifier.

# **B Premières étapes**

### **B1 Démarrage**

Démarrer l'application IES via l'URL : **<https://www.ies.admin.ch/>**

### **B2 Connexion**

Saisissez votre nom d'utilisateur personnel et votre mot de passe, puis saisissez le jeton généré par l'application d'authentification et connectez-vous à la plateforme. Si vous avez oublié vos données d'accès, veuillez contacter le bureau de notification de l'OFAE.

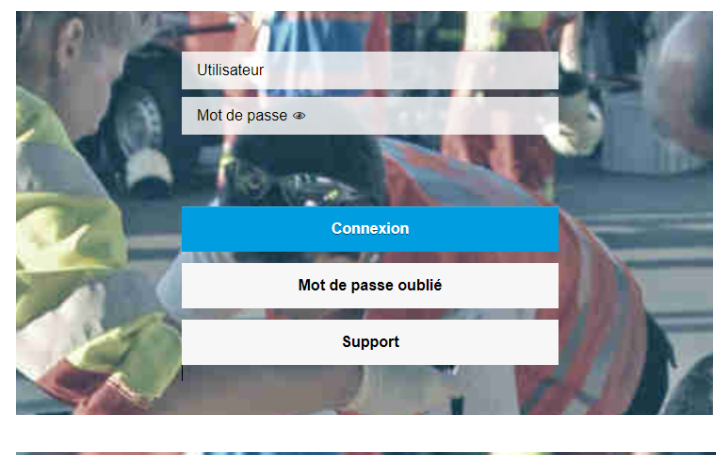

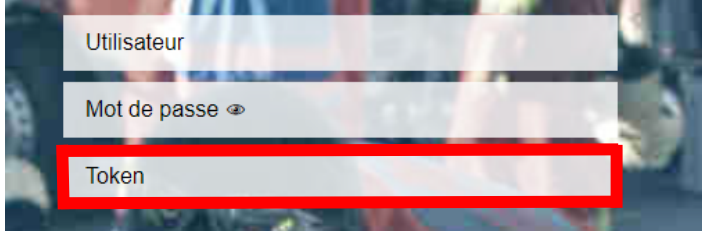

### **B3 Page d'accueil – Présentation**

La page d'accueil de l'application présente les éléments clés suivants :

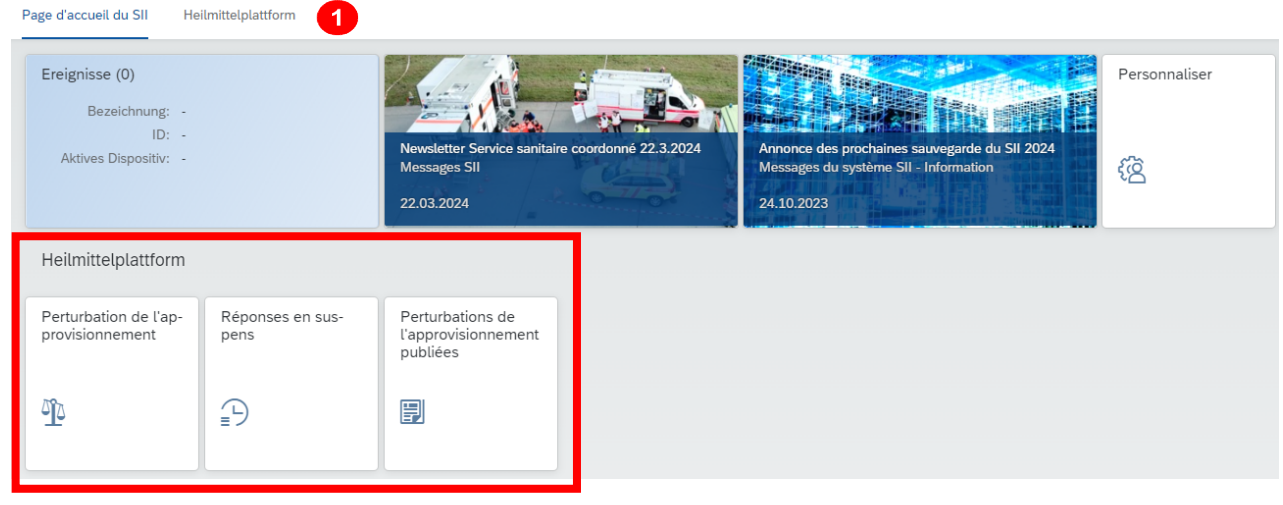

### 1

**Onglet Plateforme médicaments → cliquer dessus pour saisir une nouvelle perturbation de l'approvisionnement ou pour chercher/modifier les notifications déjà faites**.

# **C Page d'accès - Perturbation de l'approvisionnement**

### **C1 Présentation**

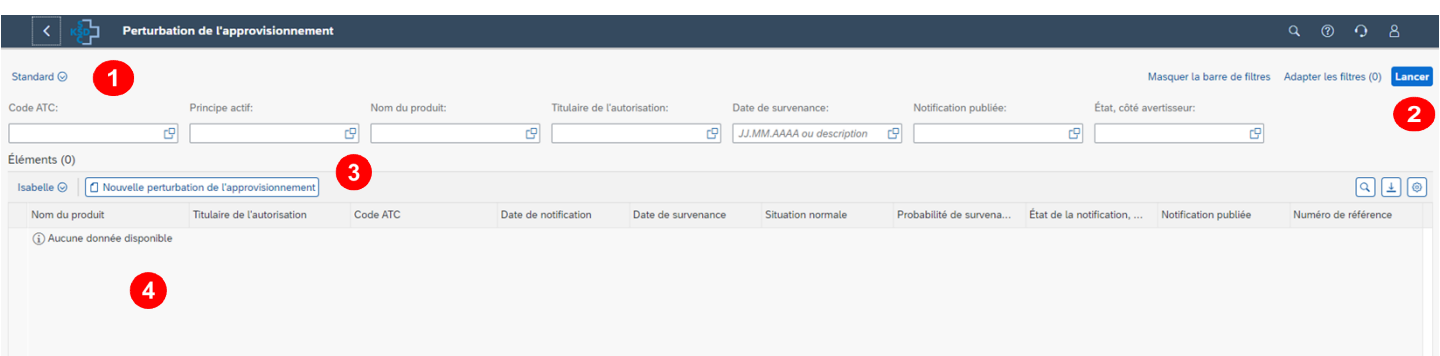

- 0 Recherches sauvegardées  $\rightarrow$  vous pouvez sauvegarder les entrées définies «Lancer » → effectue la recherche des perturbations existantes conformément aux critères de  $\bullet$ sélection. Si vous cliquez sur « Lancer » sans entrer de critère de recherche, tous vos avis s'affichent
- Nouvelle perturbation de l'approvisionnement → cliquez sur ce bouton pour entrer une 3 **nouvelle perturbation de l'approvisionnement (Section D)**
- Liste des résultats → affiche les résultats de la recherche sous forme de tableau. Cliquez sur le  $\boldsymbol{\Omega}$ lien '**Numéro de référence'** pour ouvrir la perturbation d'approvisionnement que vous avez sélectionnée. Vous pouvez également la modifier ici (Section E).

# **D Saisir une perturbation**

### **D1 Données de base**

Voici les éléments-clés pour saisir une perturbation de l'approvisionnement.

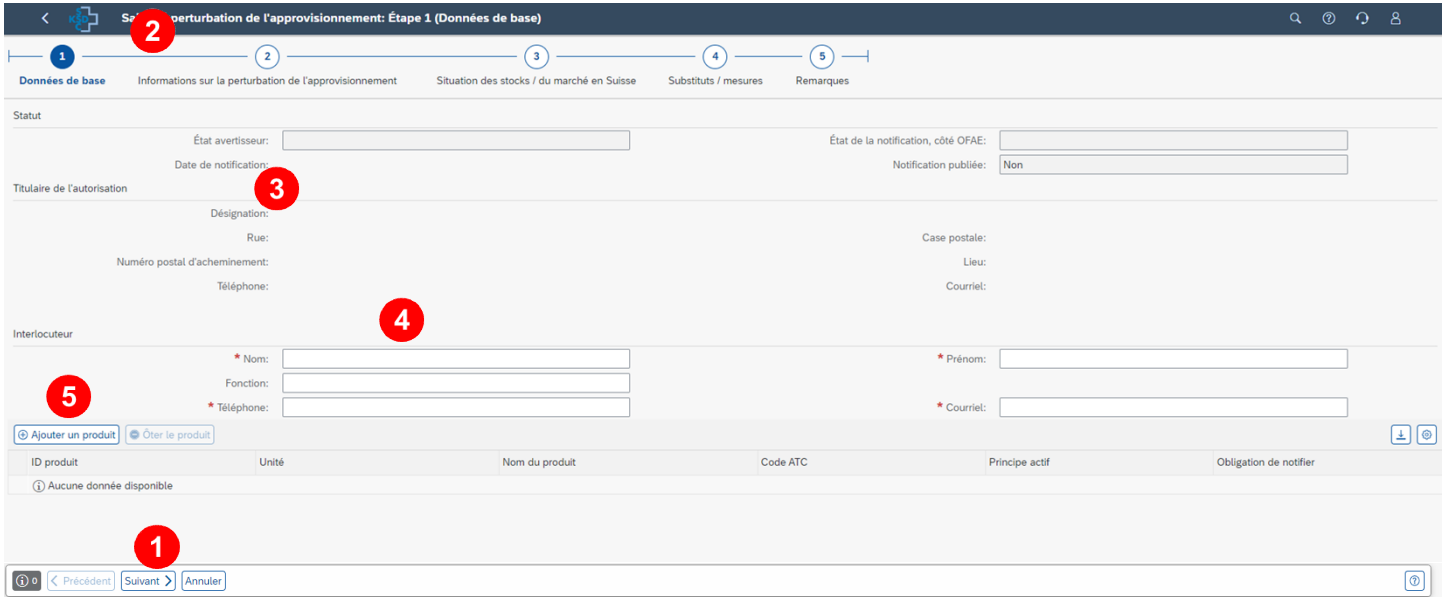

4 *Suivant / Précédent* → pour naviguer dans les étapes de la procédure (point <sup>⊘</sup>), *Annuler* → annule les entrées de votre perturbation d'approvisionnement

- Avancement dans les étapes de la procédure  $\rightarrow$  aperçu des entrées (y compris les liens pour  $\mathbf{2}$ la navigation)
- 3 Affichage des informations sur le titulaire d'autorisation  $\rightarrow$  indique l'entreprise pour laquelle travaille l'utilisateur enregistré
- Interlocuteur **Saisir le numéro de téléphone de l'interlocuteur pour la perturbation**  4 **d'approvisionnement**
- Ajouter un produit → cliquez sur ce bouton pour sélectionner le produit concerné par la 6 **perturbation**

### **D2 Sélectionner un produit**

Vous pouvez chercher des produits pour lesquels vous êtes titulaire d'une autorisation. La recherche fonctionne de façon analogue à celle décrite au **chapitre C**. Les informations sur les produits ont été exportées du site Swissmedic et sont régulièrement actualisées.

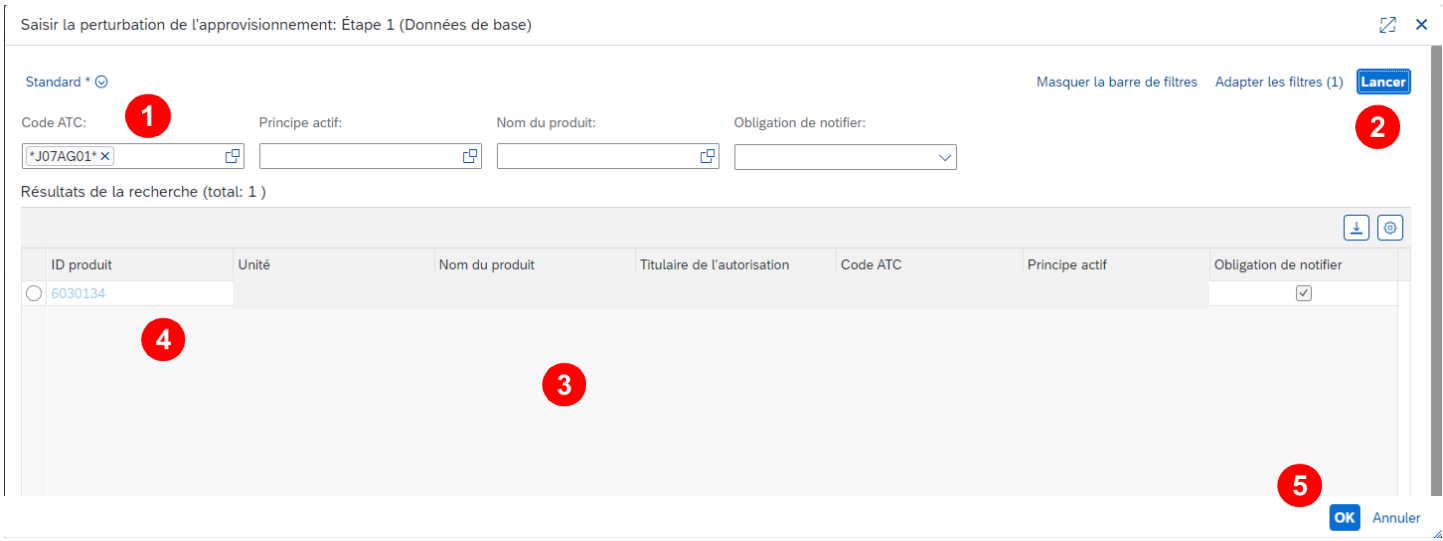

- **O** Entrée des critères de recherche
- **2** Recherche  $\rightarrow$  exécute la recherche selon les critères du point **0**; sélection par défaut : uni**quement produits avec obligation de notifier est déjà choisi** (peut être modifiée en enlevant le √). En cliquant sur « Lancer » <sup>●</sup> sans critère de recherche, vous verrez tous les pro**duits soumis à la notification.**
- **B** Tableau Résultats de la recherche (par produits)
- $\Theta$  Sélection  $\rightarrow$  choisir le produit en cliquant sur une ligne
- $\bullet$  OK  $\rightarrow$  insérer le produit sélectionné dans la perturbation à notifier

## **D3 Informations sur la perturbation**

Il faut ajouter les informations suivantes sur les produits concernés :

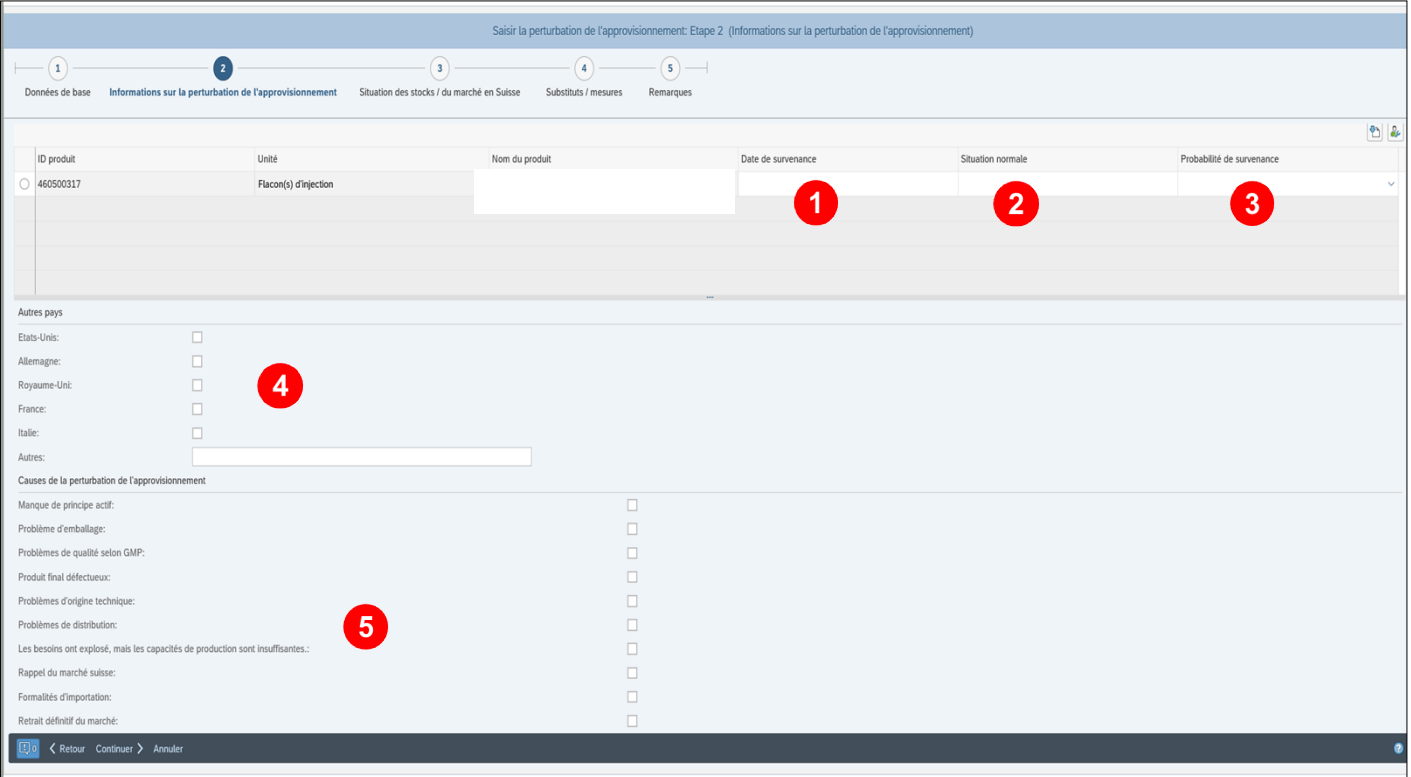

**O** Date de survenance → date de survenance prévue ou effective

- Situation normale  $\rightarrow$  date du retour à la normale (prévue ou définitive), un mél de rappel en ce qui concerne la mise à jour sera envoyé cinq jours avant ce retour.
- **B** Probabilité de survenance de la perturbation de l'approvisionnement  $\rightarrow$  choisir entre 4 taux : 25 %, 50 %, 75 % et 100 %.
- Autres pays, concernés par perturbation de l'approvisionnement (réponse facultative)
- G Cause de la perturbation de l'approvisionnement  $\rightarrow$  il faut toujours indiquer une cause. On peut en sélectionner plusieurs. Apportez vos éventuelles précisions sous Remarque (**D6** point ).

### **D4 Situation des stocks / du marché en Suisse**

Pour évaluer correctement une notification, l'OFAE requiert des infos sur les quantités stockées et les ventes prévues.

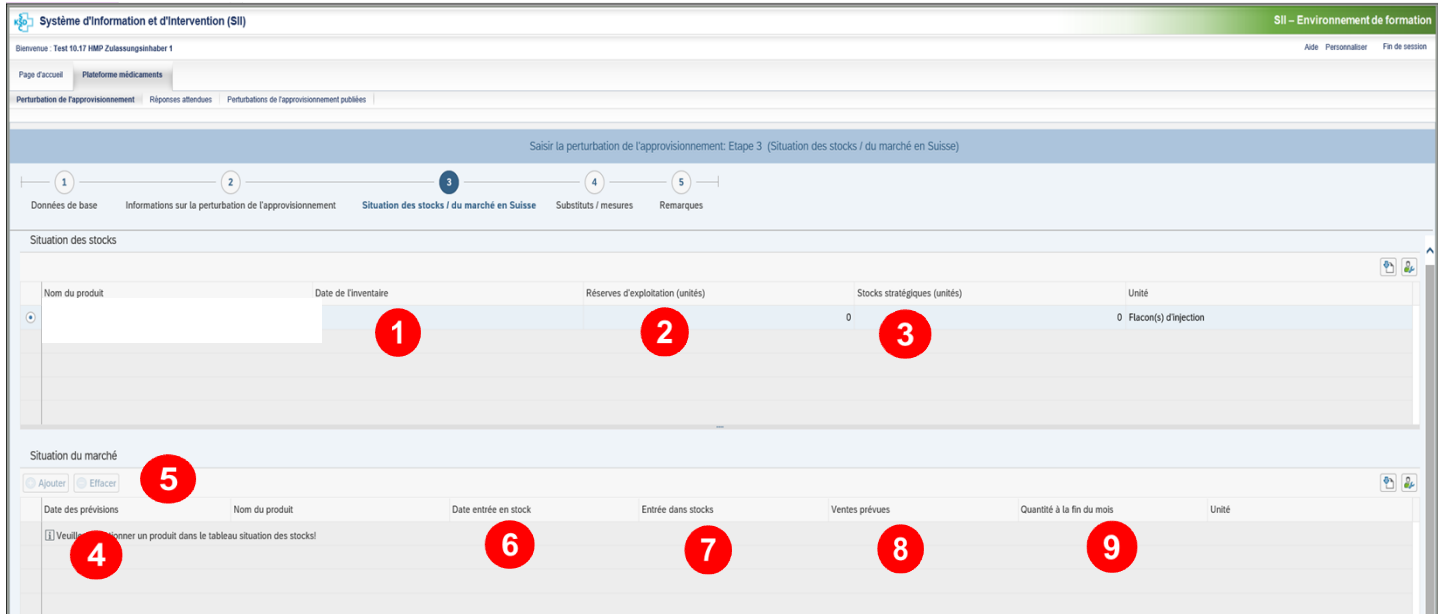

- $\bullet$  Date de l'inventaire  $\rightarrow$  Elle doit être antérieure ou identique à la date de notification.
- <sup>2</sup> Réserves d'exploitation → indiquez les quantités en unités spécifiées dans la colonne tout à droite (et non en nombre de boîtes). **Confirmez la quantité avec Enter.** Automatiquement, dans le tableau Situation du marché (point  $\bigcirc$ ), une ligne indiquant les quantités prévues à la fin du premier mois s'ouvre.
- S Stocks stratégiques  $\rightarrow$  indiquez les quantités en unités spécifiées dans la colonne de droite
- **<sup>◆</sup> Tableau Situation du marché → Les quantités se rapportent toujours au produit sélectionné dans le tableau Situation du marché.**
- $\bullet$  Ajouter / Effacer  $\rightarrow$  vous pouvez ouvrir d'autres mois en cliquant sur Ajouter. Indiquez au moins les mois jusqu'au retour à la normale prévu.
- $\bullet$  Date entrée en stocks  $\rightarrow$  indiquez la date prévue pour l'entrée en stock.
- $\bullet$  Entrée dans stocks  $\rightarrow$  indiquez, pour le mois sélectionné, les quantités en unités spécifiées dans la colonne tout à droite.
- $\bullet$  Ventes prévues  $\rightarrow$  indiquez, pour le mois choisi, les quantités prévues, unités colonne de droite
- $\bullet$  Quantité à la fin du mois  $\rightarrow$  la quantité en fin de mois sera calculée automatiquement.
- **Saisissez la situation du marché jusqu'à la fin prévue de la perturbation !**
- **→** Si vous avez choisi comme cause le retrait définitif du marché, veuillez remplir une ligne **pour indiquer votre consommation mensuelle moyenne.**

### **D5 Saisir demande d'autorisation à puiser dans réserve obligatoire**

Tout médicament contenu dans des stocks obligatoires implique une obligation de notifier. Vous avez la possibilité de faire directement une demande d'autorisation à puiser dans ces stocks.

Lorsqu'il ajoute une demande, l'utilisateur est informé des conditions réglant l'autorisation. Il peut les refuser en cliquant sur « Interrompre » et sa demande est stoppée.

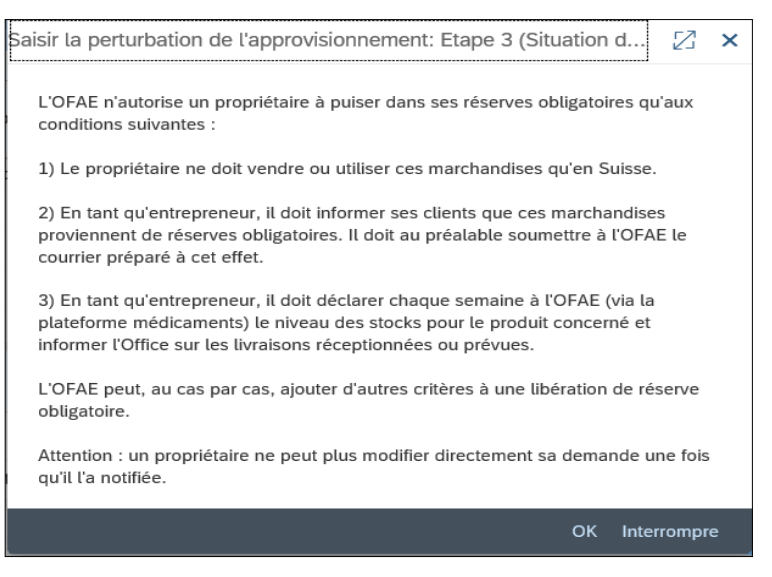

En effet, l'utilisateur doit confirmer par OK qu'il accepte les conditions. Cela crée une nouvelle ligne dans le tableau et il peut poursuivre sa demande.

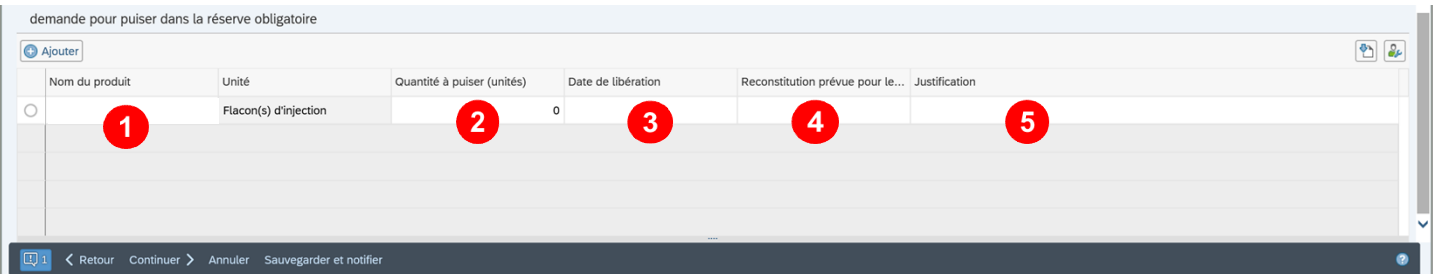

- $\bullet$  Nom du produit  $\rightarrow$  choisir le produit dans le menu déroulant
- **Q** Quantités à puiser  $\rightarrow$  indiquer les quantités à prélever dans la réserve obligatoire
- $\Theta$  Date de libération  $\rightarrow$  date souhaitée pour libérer les quantités désirées
- $\bullet$  Reconstitution prévue pour (date)  $\rightarrow$  date de la reconstitution des quantités initiales à stocker
- $\bullet$  Justification  $\rightarrow$  préciser la raison du prélèvement dans la réserve obligatoire.

Toute demande envoyée sera traitée par l'OFAE ou effacée. Il n'y a aucune garantie que la demande aboutisse. L'OFAE n'accorde une autorisation que si l'on ne peut pas approvisionner le marché autrement qu'avec le médicament en question.

### **D6 Substituts / mesures + remarques (indications facultatives)**

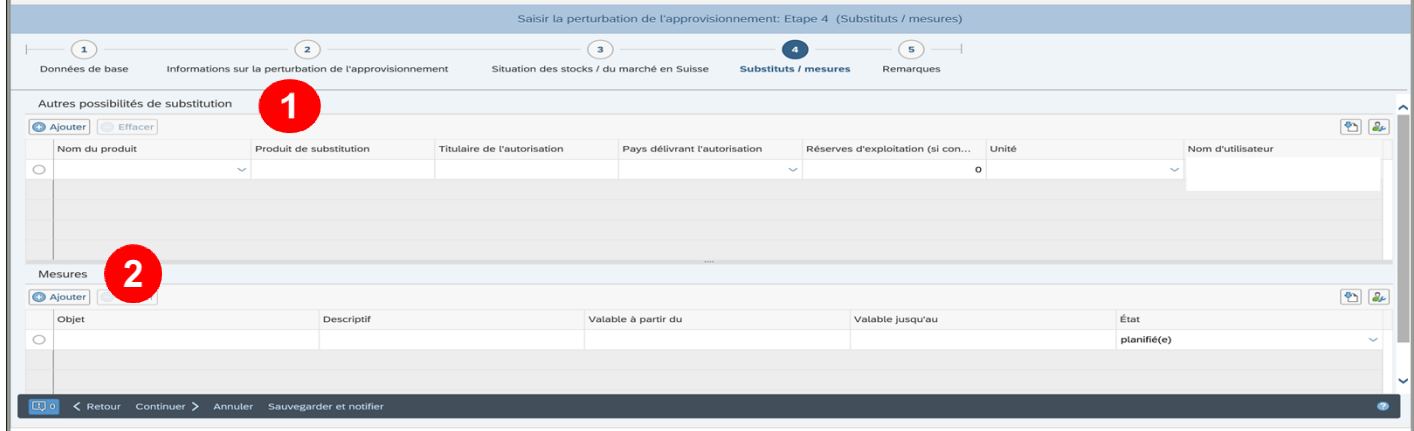

- $\bullet$  Autres possibilités de substitution  $\rightarrow$  veuillez noter quels seraient les médicaments de substitution.
- **2** Mesures → vous pouvez faire plusieurs entrées en cliquant sur « Ajouter » et décrire les mesures que vous avez prises ou prévues.

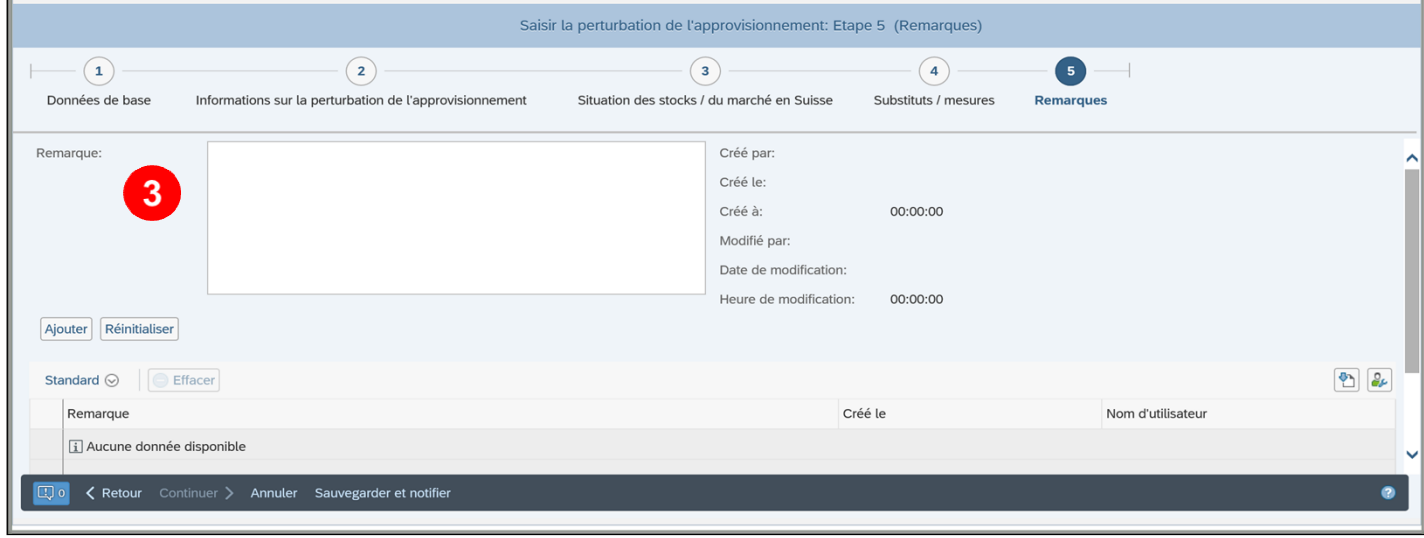

**8** Remarque → Vous pouvez en faire plusieurs et les ajouter à la notification en cliquant sur Appliquer. Vous avez aussi la possibilité d'ajouter des remarques supplémentaires plus tard. Grâce à ce complément d'informations, vous aiderez l'OFAE à bien évaluer la situation et à définir les mesures adéquates.

### **D7 Sauvegarder puis notifier à l'OFAE**

Dès l'étape de saisie n°3 (**D4**), vous pouvez enregistrer votre notification en cliquant sur « Sauvegarder et notifier ».

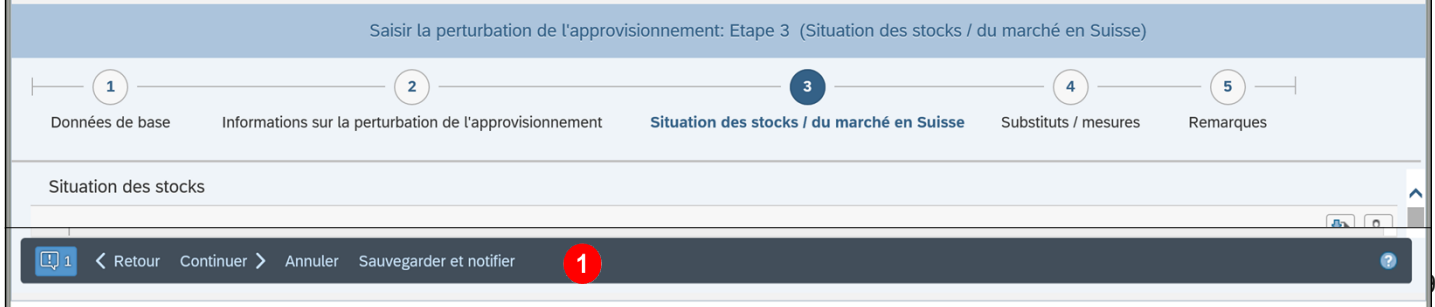

Vous pouvez maintenant choisir entre sauvegarder pour traitement ultérieur ou sauvegarder pour notifier à l'OFAE. Dans les deux cas, votre notification recevra automatiquement un numéro de référence et vous serez dirigé sur le masque : Détails sur la perturbation de l'approvisionnement.

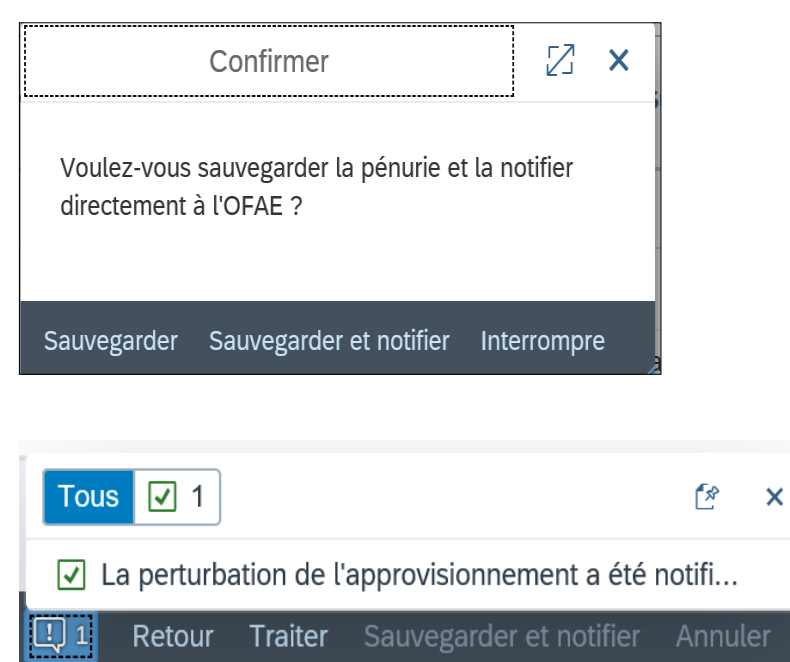

Le fait de cliquer sur Sauvegarder et notifier déclenche automatiquement un mél à l'OFAE et l'avertisseur est considéré comme ayant « notifié » (visible dans les données de base ou au tableau de la page Perturbation de l'approvisionnement). Vous pouvez à tout moment modifier une perturbation que vous avez notifiée.

**→ Si vous vous contentez de sauvegarder votre notification, elle sera considérée comme « en cours » et ne sera pas traitée par l'OFAE !** 

### **D8 Erreurs signalées par le système**

Le système signale toujours les erreurs par un symbole et un texte placé juste au-dessus de la barre de navigation.

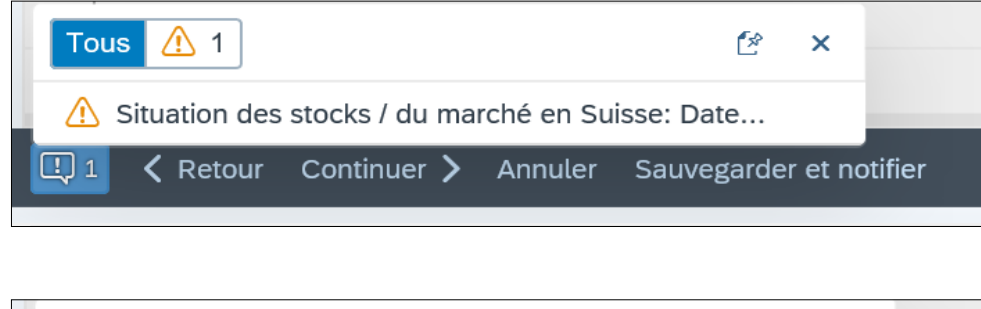

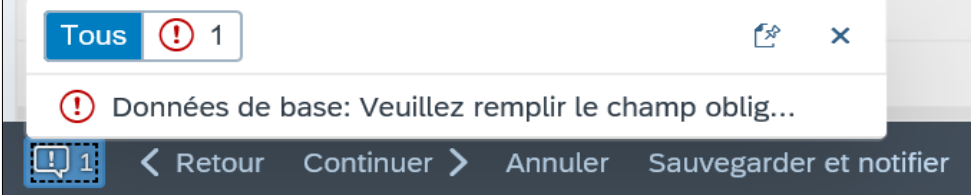

# **E Traiter et clore la notification**

### **E1 Traiter**

Juste après avoir sauvegardé ou sauvegardé + notifié vos données liées à une nouvelle saisie, vous serez dirigé sur l'affichage détaillé de la perturbation de l'approvisionnement.

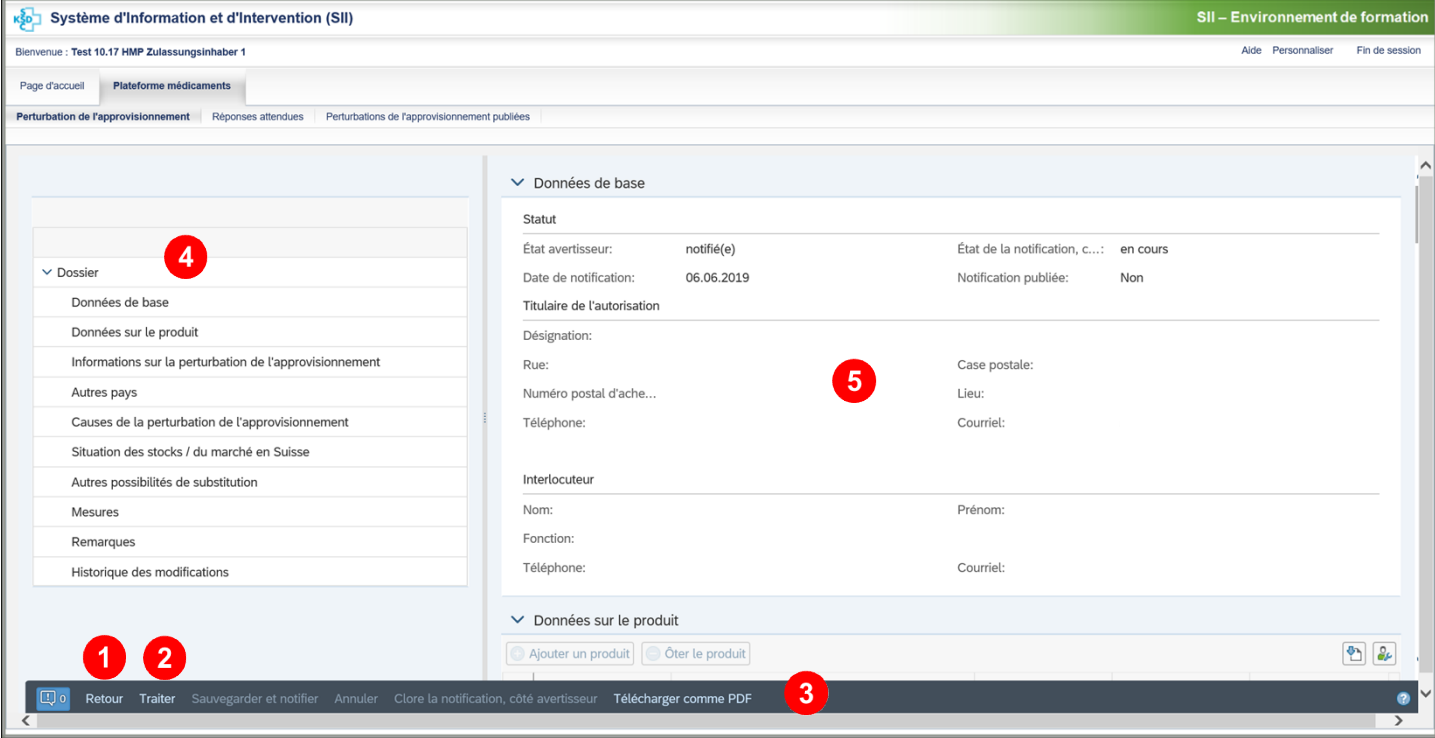

 $\bullet$  Retour  $\rightarrow$  retour à la page Perturbation de l'approvisionnement

### **<sup><b>**</sup>∂ Traiter → pour modifier ou ajouter

Vous pouvez ensuite soit sauvegarder, soit sauvegarder et notifier.

- **<sup>6</sup>** Télécharger en PDF → vous pouvez sauvegarder le résumé de la notification en format PDF.
- **O** Rubriques  $\rightarrow$  en cliquant sur Dossier, vous ouvrez toutes les rubriques du point  $\bullet$ . En cliquant sur une rubrique, vous pourrez en voir tous les détails.
- **6** Affichage détaillé

## **E2 Clore la notification**

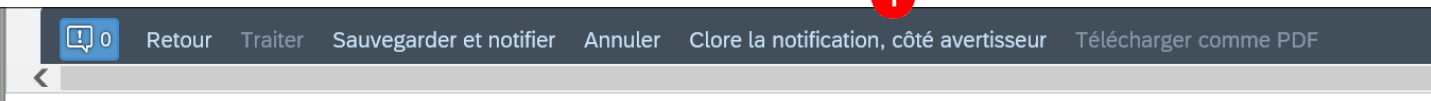

Δ

 $\bullet$  Clore la notification, côté avertisseur  $\rightarrow$  Si vous jugez que la perturbation a été maîtrisée, vous pouvez retraiter votre notification (en choisissant « Traiter ») et la clore, via le bouton  $\bigcirc$ . L'avertisseur est considéré comme ayant « terminé ».

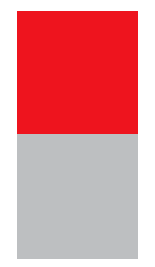

**Office fédéral pour l'approvisionnement économique du pays OFAE Bernastrasse 28 3003 Berne Courriel : meldestelle@bwl.admin.ch**